# Vedlegg 4 - Utforming av verktøyet

## Startskjerm

Ved eksisterende løsningen inneholder den:

- Info om verktøyet, versjonsnummer og eierskap (kartverket), logo Kartverket
- Innlogging (per i dag BAAT-bruker)
- Utvalg av "underverktøy" (disse skal brukes også i en fremtidig løsning):
	- o Registrerer Friluft
	- o Registrerer Friluft DEMO (eksport er deaktivert), hovedskjerm viser tydelig info om demo

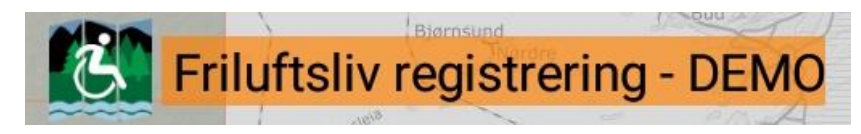

- o Registrerer Tettsted
- o Registrerer Tettsted DEMO (eksport er deaktivert), hovedskjerm viser tydelig info om demo

# Hovedskjerm / kartskjerm

Denne skjermen er i dag arbeidsflaten for å registrere:

- Bakgrunnen skal være kart (valgmulighet mellom følgende WMS: topologisk norgeskart, topologisk norgeskart-gråtone, Norge i bilder).
- Med hensyn til offline funksjonalitet skal det være mulig å laste ned kartblad i tilstrekkelig detaljeringsgrad fra et valgt område til enheten. Brukeren skal kunne administrere nedlasta kart på enheten (se hva som er nedlasta, slette områder).

## Registreringsmeny

Menu inneholde i dag følgende punkter. En tilsvarende funksjonalitet skal også det nye verktøyet tilbyr.

## • Importering av registreringer fra databasen

Verktøyet må sjekke om det alle oppdatert objekter fra tidligere arbeid er eksportert. Varsler bruker ved feil og tilbyr ny eksport eller sletting av alt lokalt ( i tilfelle at siste eksport ikke var fullstendig).

Bruker får et utvalgsvindu på skjerm som kan manuell justeres. Område innafor utvalgsvindu blir importert. Brukeren kan velge hvilke objekter som skal importeres og om bildene også skal importers.

## • Registrering av nye objekter

Bruker må angi gjeldende kommunenummer før registrering av nye objekter kan settes i gang (dette må i dag gjennomføres etter nystart av verktøyet og ved første gang etter utført import og skal garantere bildenummer ved registering av bilder inneholder riktig kommunenummer).

Bruker velger et relevant objekt som skal kartlegges fra en utvalgsliste (se objekter i produktspesifikasjonene, pkt.4.1.Feil! Fant ikke referansekilden.).

o Objektgeometri

Registering starter med tegning av ny objekt direkte på kart (punkt, linje eller flate)

o Bilde

Brukeren blir oppfordra til å ta bilde av objektet (en til maks. 3). Unntak er tettsted vei hvor bilde er valgfri.

o Objektegenskaper

Bruker få en liste med relevante egenskaper for valgt objekt og kan utfylle:

- **Avkrysse JA/NEI**
- Velge fra en nedtrekksliste med egenskaper
- Skrive in måleverdier (heltall eller rasjonale tall), lovlige verdier blir vist
- **Fritekst**

Det finnes avhengige verdier som utvider egenskapslisten (for eksempel Rampe: JA åpner menypunkter som rampebrede, rampestigning, ..)

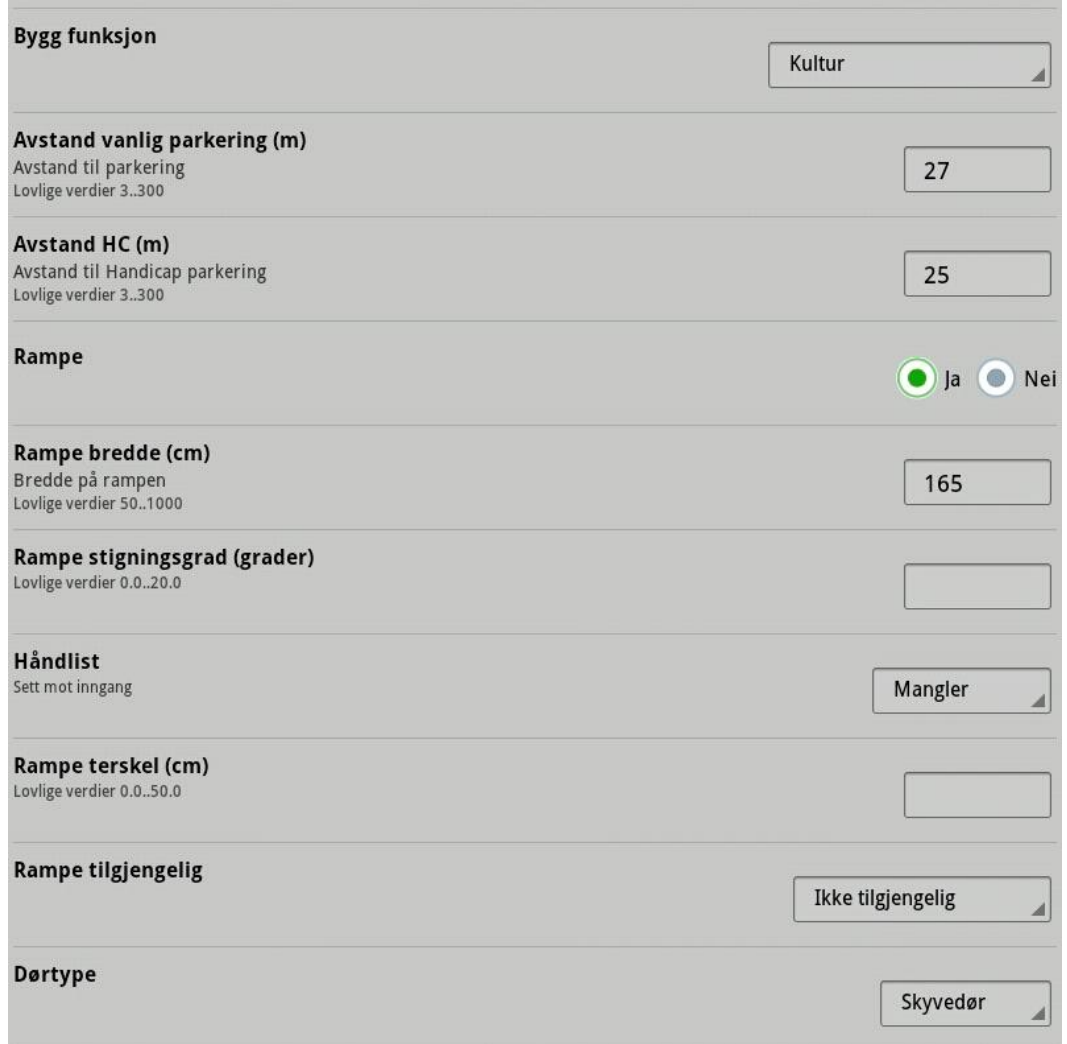

Er alt utfylt kan objektet får en tilgjengelighetsvurdering (vurder objekt) og etterpå lagres på enheten (lagre lokalt). Ved feil (for eksempel mangel på obligatoriske egenskaper) kan objektet ikke vorders og lagres og brukeren får et varsel om grunnen, ikke utfylte egenskaper farges f.eks., med rød.

#### Endring av objekter

Ved alle objekter (importerte eller nye) kan brukeren endre egenskaper.

o Objektgeometri

punkt: forskyve,

linje: flytte punkter, slette punkter, sette inn nye punkter, splitt linje,

flate: flytte punkter, slette punkter, sette inn nye punkter

o Objektegenskaper

Objektegenskaper kan redigeres og etterpå vurderes tilgjengelighet på nytt, før objektet lagres igjen lokalt.

o Bilder

Bilder kan endres, slettes eller oppdateres. 1 bilde er obligatorisk per objekt (unntak tettsted vei).

## Registrering av nye objekter (kopi)

Ved val av denne funksjonen får objektet tildelt (etter at geometrien er tegnet) alle egenskaper fra siste objektet av same typen som ble registrert.

#### Eksport/ Lagring av registreringer

Her kan brukeren velge om han skal eksportere alle nye eller oppdatert objekter til databasen ved Kartverket (standardvalg) eller om disse skal lagres lokalt ved enheten (tilfelle nettverket er nede eller kommunikasjon med databasen er ikke mulig).

Lagring på enhet må være forbundet med en varsel om å ta kontakt med Kartverket.

#### Sletting av objekter

Brukeren kan slette alle nye objekter på enheten uten autorisasjon. Objekter som er importert eller som er oppdatert på enheten kan bare slettes med autorisasjon.

#### Importer og fjern eksisterende geometri av objekter (f. eks. statlig sikrete friluftsområder, veinett)

Eksisterende objekter (punkt, linje, flate) kan hentes fra enheten. Disse må være lagra i SOSI-format på et definert sted på enheten fra brukeren før import til verktøyet kan utføres.

#### Visning av registrerte objekter på kart

Dette skal også tas med i det nye verktøyet, da dette tilsvarer visning i andre kartløsninger og samtidig er kommunisert med brukere. Objekter vises som punker, linjer eller flater. Det skal være mulig å bytte mellom 2 visningstyper på kartbakgrunnen:

## • Tilgjengelighet:

- o grønn = tilgjengelig
- o gull= delvis tilgjengelig
- o rød = ikke tilgjengelig
- o blå = ikke vurdert

#### Registrering:

- $\circ$  importerte objekter = mørke blå
- o importerte objekter med oppdateringsdato fra aktuelle året = turkis
- o Nye objekter som er ikke eksportert ennå = oransje
- o importerte objekter som er redigert men ikke eksportert ennå = mørk rød
- o objekter som er ny eller forandret og eksportert = turkis